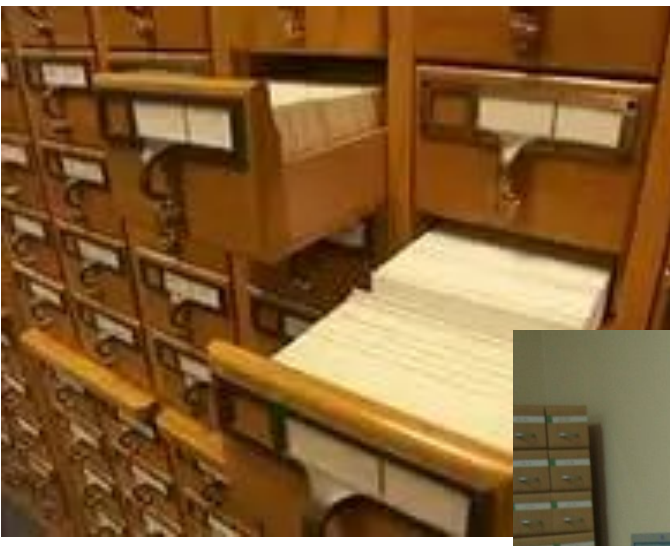

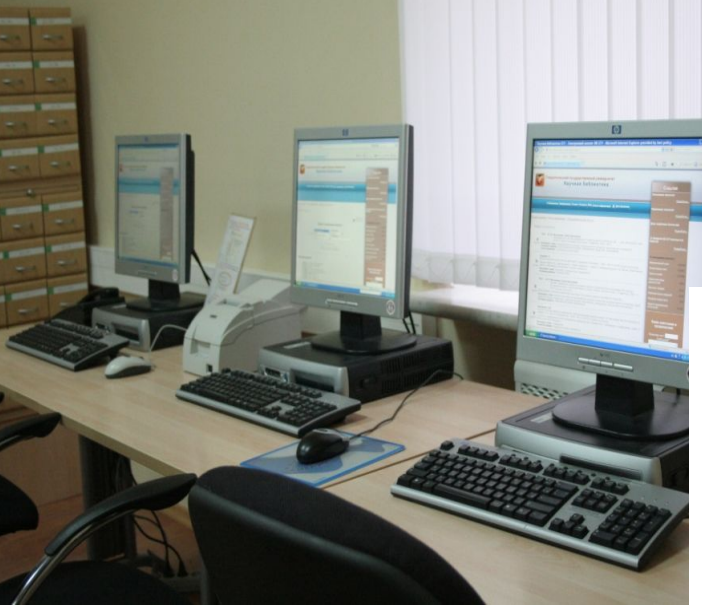

#### Сетевые библиотеки

- Электронные библиотеки каталога Яндекса http://yaca.yandex.ru/yca/ungrp/cat/Culture/ Literature/Online\_Libraries
- ФЭБ: Фундаментальная электронная библиотека «Русская литература и фольклор» http://feb-web.ru
- Библиотека М. Мошкова http://lib.ru
- Классика.ру http://www.klassika.ru
- Альдебаран http://lib.aldebaran.ru
- · Im Werden http://imwerden.de и другие.

*Правила пользования электронным каталогом в библиотеке*

## *Окно для поиска книг по каталогу*

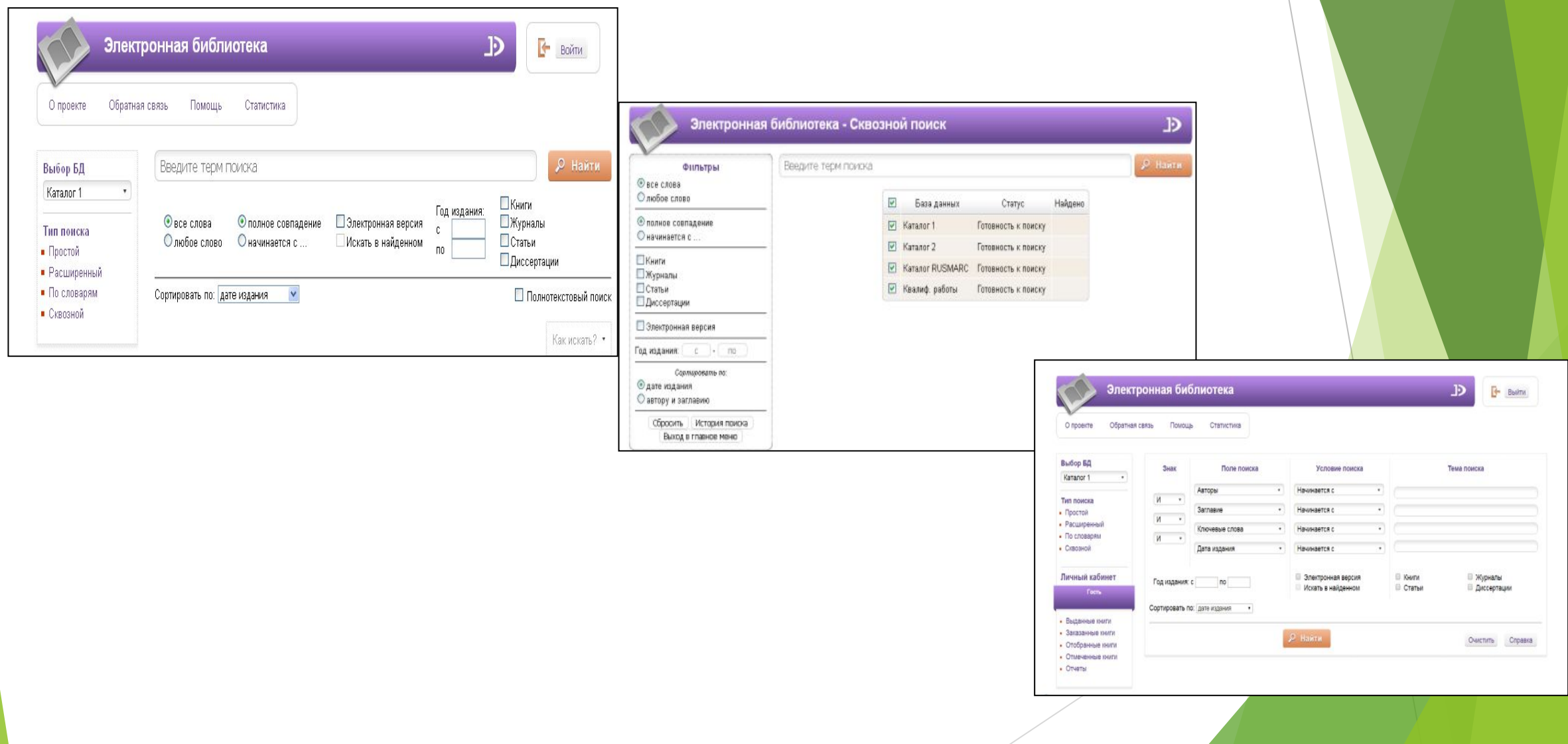

#### *РЕКОМЕНДАЦИИ ПО РАБОТЕ С ЭЛЕКТРОННЫМ КАТАЛОГОМ КНИГ*

Поиск предполагает два режима: «Простой поиск» и «Расширенный поиск».

- По умолчанию при открытии ЭК открывается форма простого поиска.
- ► Простой поиск

Форма простого поиска позволяет осуществлять поиск информации о книгах по одной ключевой фразе, которая вводится в поисковое поле. Поисковый запрос формулируется простым естественным языком без учета регистра и порядка следования слов.

► Для осуществления простого поиска:

Введите в поле простого поиска информацию о книге, которую необходимо найти: фамилию автора, заглавие книги, дату издания (если известно).

► Для запуска поиска нажмите кнопку «Искать» или клавишу «Enter».

 В результатах поиска будут отражены только те книги, в библиографическом описании которых присутствуют все слова поискового запроса.

#### *При поиске книг определенного автора:*

- ► **введите фамилию, имя и отчество автора.** В списке выдачи результатов поиска будут отображены только те книги, в описании которых ФИО автора приведены полностью.
- повторите поиск, введя фамилию и инициалы автора в сокращении. В списке выдачи результатов поиска сначала будут отображены книги об авторе как персоне, а затем – книги, написанные этим автором, в библиографическом описании которых инициалы автора приведены в сокращении.
- ► При вводе фамилии автора без инициалов в списке выдачи результатов поиска будут отображены книги, в которых это слово встречается во всех полях описания.

### *Расширенный поиск*

- ► Расширенный поиск дает возможность формировать сложные поисковые запросы, сортировать результаты поиска и осуществлять поиск по базе данных какой-либо одной библиотеки Самарской области. Слова вводятся без учета регистра.
- ► Для перехода в форму расширенного поиска нажмите ссылку **«Показать расширенный поиск»,** расположенную под поисковой строкой Простого поиска.
- ► Форма расширенного поиска предназначена для поиска информации о книгах с использованием нескольких полей, объединённых булевым оператором «И»:
- поле «Авторы» предназначено для поиска книг по фамилии первого (единственного) автора, других (второго, третьего и т.д.) авторов или наименованию коллективного автора (название организации или органа государственного управления).
- ► **ВНИМАНИЕ: поиск по фамилии составителя, редактора не осуществляется.**

*поле «Заглавие» предназначено для поиска книг по основному заглавию (названию книги) и (или) продолжению заглавия.*

- ► *ВНИМАНИЕ:* **поиск** по другому заглавию, параллельному заглавию (для книг на иностранных языках) или продолжению заглавия не осуществляется. Для поиска книги необходимо вносить только основное заглавие или часть заглавия на языке оригинала.
- ► поле **«Ключевые слова»** предназначено для тематического поиска книг по отраслям знания, предметным рубрикам и ключевым понятиям.
- ► поле **«Индекс ББК»** позволяет осуществлять поиск по индексу библиотечнобиблиографической классификации, присвоенному книге в библиотеке.
- ► поле **«Место издания**» предназначено для поиска книг, изданных в определенном городе.

### **Обратите внимание**

- ► Во всех режимах поиска существует ограничение на количество найденных записей. Если количество книг, найденных по запросу, превышает установленный максимум, в результатах поиска появляется надпись «К сожалению, это **много, попробуйте внести в форму поиска уточняющие данные, чтобы получить удовлетворительный результат». В этом случае рекомендуется:**
- переформулировать запрос;
- добавить в поисковый запрос дополнительные реквизиты книг (по возможности) для сужения поиска;
- заполнить дополнительные поля поискового запроса (расширенный поиск);
- дополнить поисковые запросы в заполненных полях (расширенный поиск);

*Если в ЭК отсутствуют записи, полностью соответствующие поисковому запросу, появится сообщение «Ничего не найдено».*

#### *В этом случае рекомендуется:*

- проверить запрос на наличие орфографических ошибок;
- уточнить заглавие книги, фамилию автора, дату издания и другие известные реквизиты книги;
- ► удалить из поискового запроса союзы, предлоги и знаки препинания;
- заменить падежные окончания имен существительных и имен прилагательных знаком усечения справа «звездочка» (\*);
- переформулировать запрос или убрать из него часть поисковых признаков
- ► в поле *«Ключевые слова*» заменить узкие тематические запросы более общими предметными рубриками(в расширенном поиске

#### Помните:

- чем больше информации о книге Вы внесете, тем точнее будет результат поиска;
- не используйте знаки препинания при формулировке поискового запроса,  $\blacktriangleright$ если не уверены, что они присутствуют в заглавии или других реквизитах КНИГИ;
- при обработке поискового запроса автоматизированная поисковая система  $\blacktriangleright$ ищет каждое слово в отдельности, объединяя их булевым оператором «И»;
- в список выдачи результатов поиска попадают книги, в описании которых  $\blacktriangleright$ присутствуют все слова и числа поискового запроса в том виде, как они указаны в запросе, в любом сочетании и в любой последовательности;
- поиск осуществляется по принципу полного совпадения, поэтому наличие в поисковом запросе ошибок, опечаток или заведомо отсутствующих слов приведет к нулевому результату поиска;
- если поисковый запрос содержит арабские или римские числа, в список  $\blacktriangleright$ выдачи результатов поиска попадут только те книги, в описании которых присутствуют эти числа в том виде, как они указаны в запросе;

### *Результаты поиска*

- Результаты поиска представляются в виде списка библиографических описаний книг, соответствующих поисковому запросу. В начале списка указывается общее количество найденных записей.
- ► После указания количества найденных записей следует строка, позволяющая задать количество записей, отображаемых на странице. По умолчанию установлено количество 15 записей на странице. Для установления большего количества записей на странице (20 или 25) нажмите на соответствующую ссылку.
- Ссылки для перехода по страницам даны внизу страницы списка выдачи результатов поиска.
- В результатах поиска приводится краткое описание книг и перечень библиотек, в каталогах которых эти книги найдены; названия библиотек даются в виде гиперссылок.
- ► Для получения информации о **местонахождении книги**, контактах библиотекифондодержателя и количестве доступных экземпляров нажмите на ссылку интересующей Вас библиотеки.

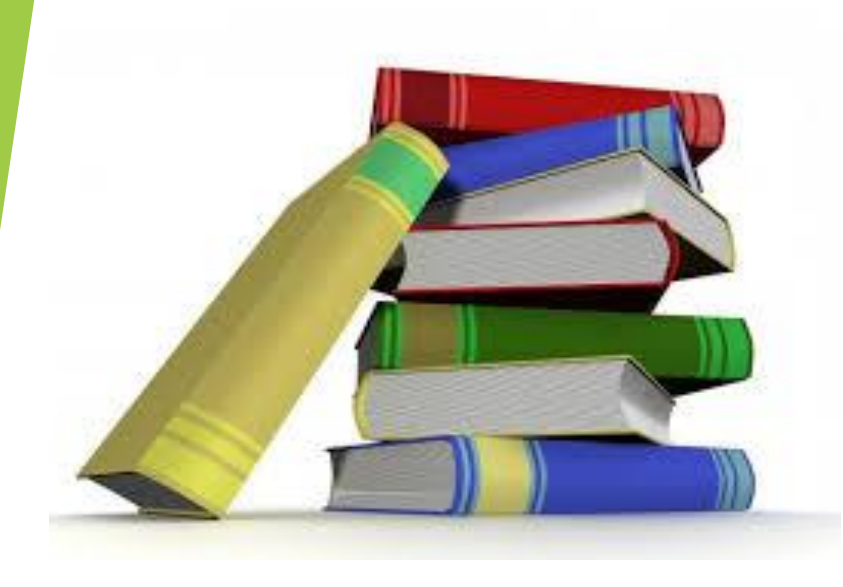

# **Спасибо за внимание!**

*МБУ УК МЦБ составитель Т.М.Жирова*

 *с.Большая Глушица*

*2016 г.*